## Установка приложения драйвера для 1С на мобильное устройство

Последние изменения: 2024-03-26

Необходимо скачать apk-файл для установки, скопировать apk приложения «Настройка сканера» (com.cleverence.android.scannerservice.apk) на устройство и установить (на устройстве должна быть разрешена установка из неизвестных источников).

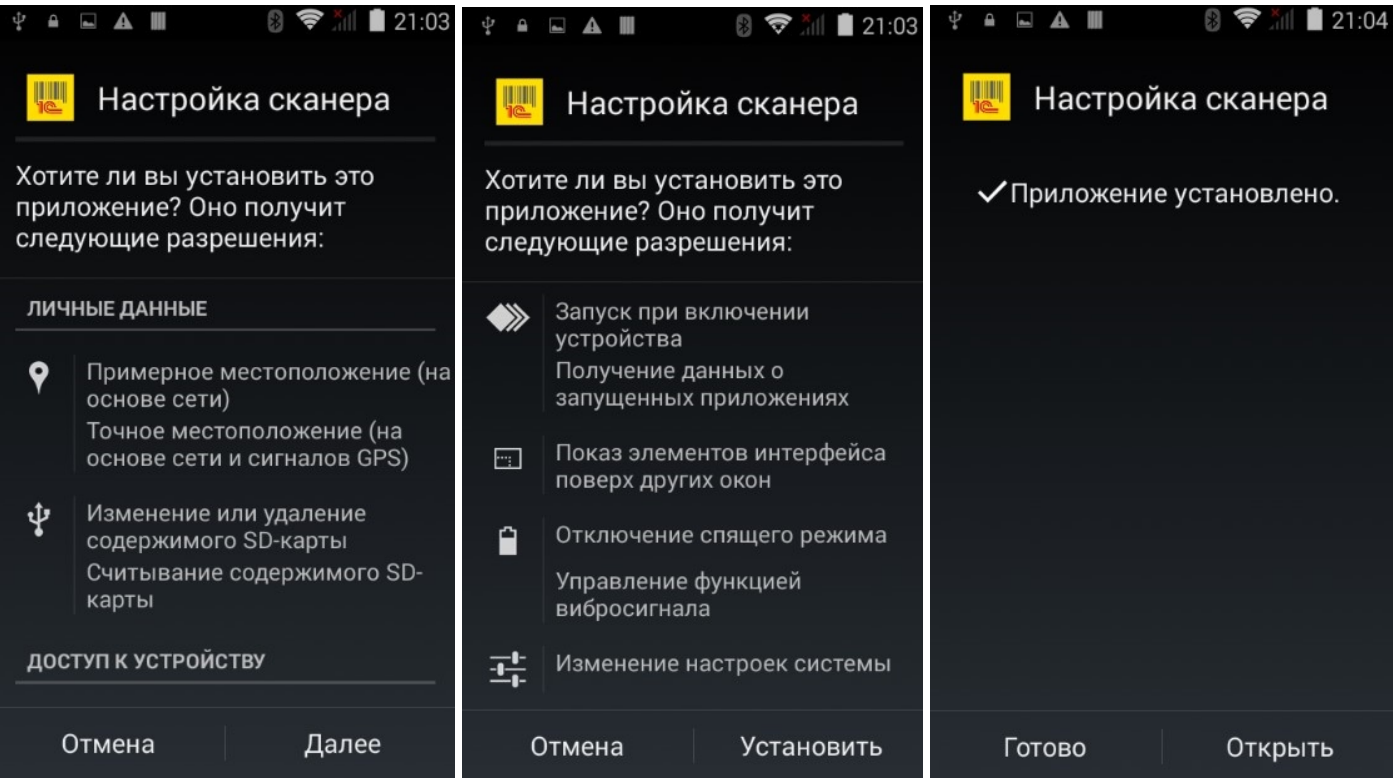

При первом запуске приложение запросит разрешения (использование специальных возможностей — перехват нажатий клавиш службой). Необходимо нажать на строку «Настройка сканера» и включить переключатель.

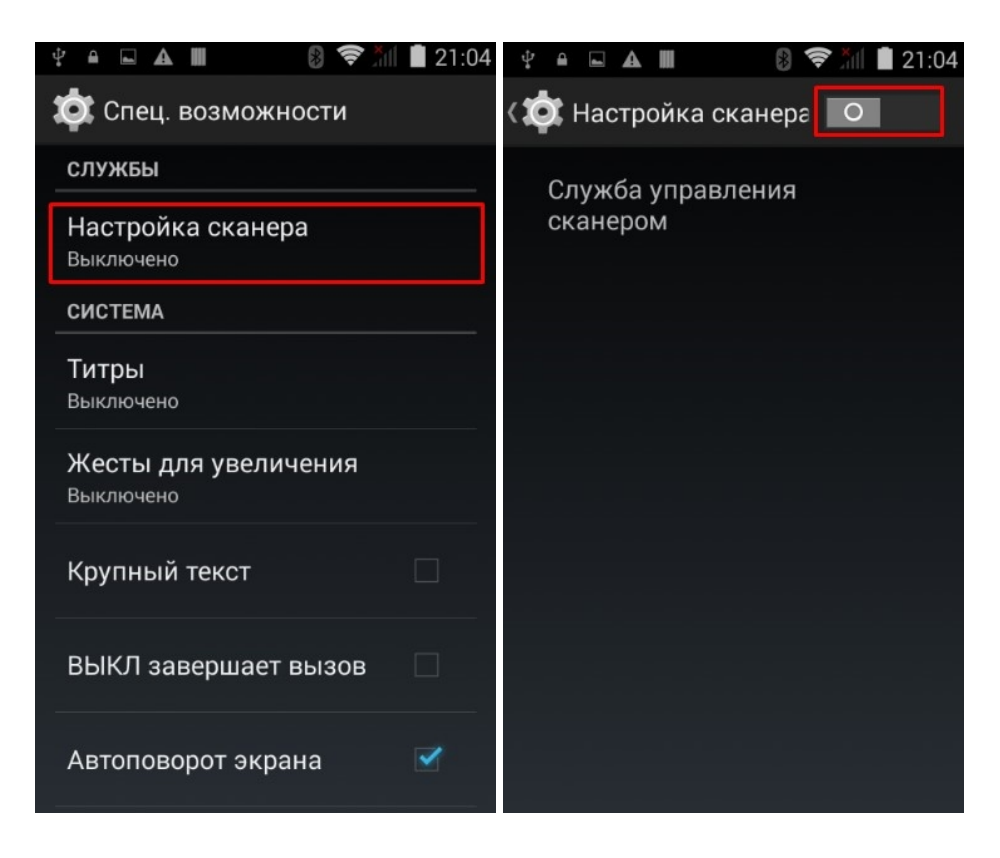

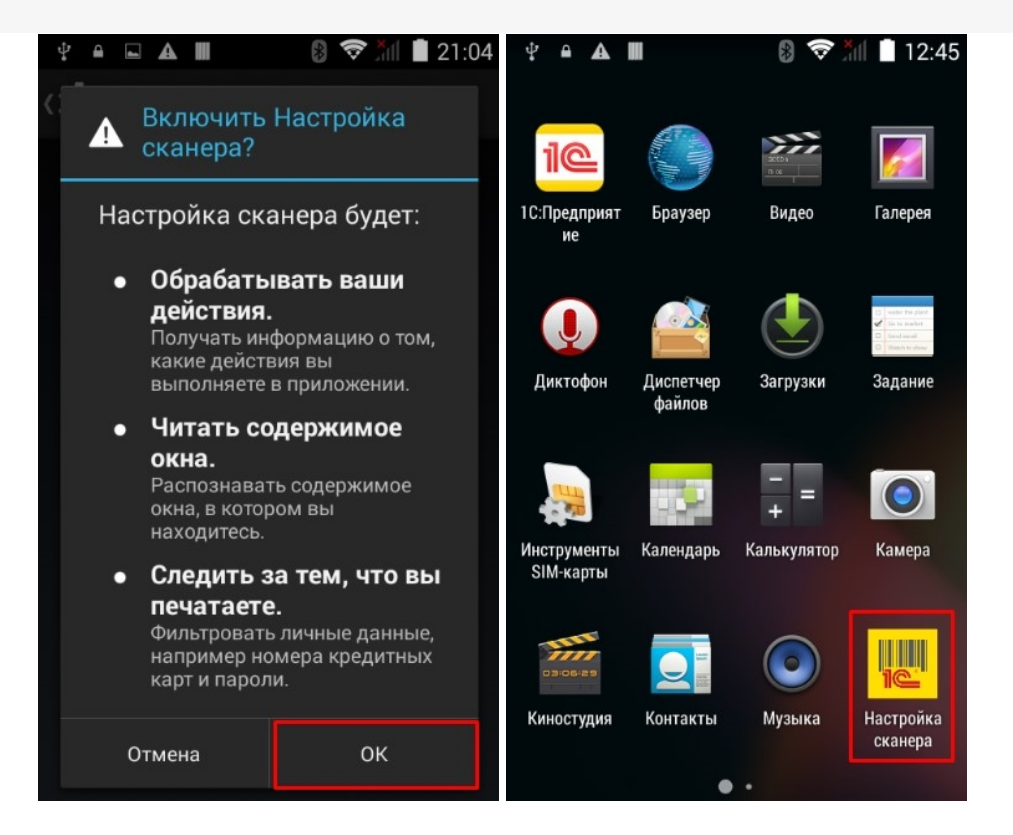

Для некоторых моделей ТСД, чтобы приложение могло работать со встроенным сканером штрихкодов, потребуется установка дополнительного модуля (плагина). В этом случае при запуске будет предложено скачать и установить плагин (если плагин еще не был установлен).

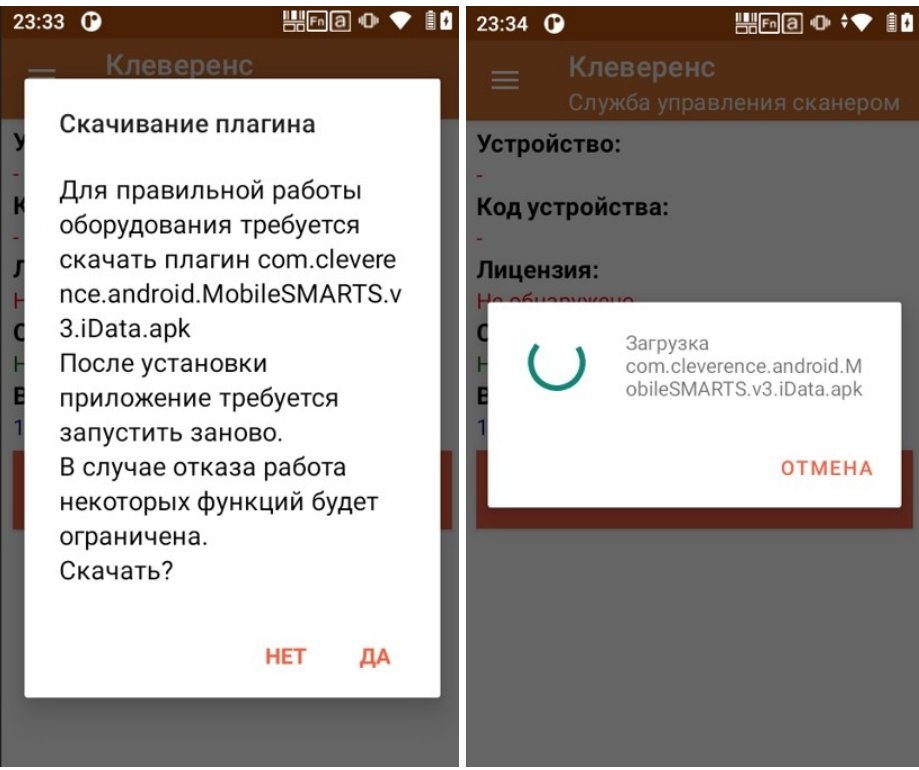

Загрузка выполняется через интернет с сайта http://www.cleverence.ru/ (на устройстве должен быть доступ к сети Интернет). После загрузки будет предложено установить плагин, необходимо дать разрешение на установку.

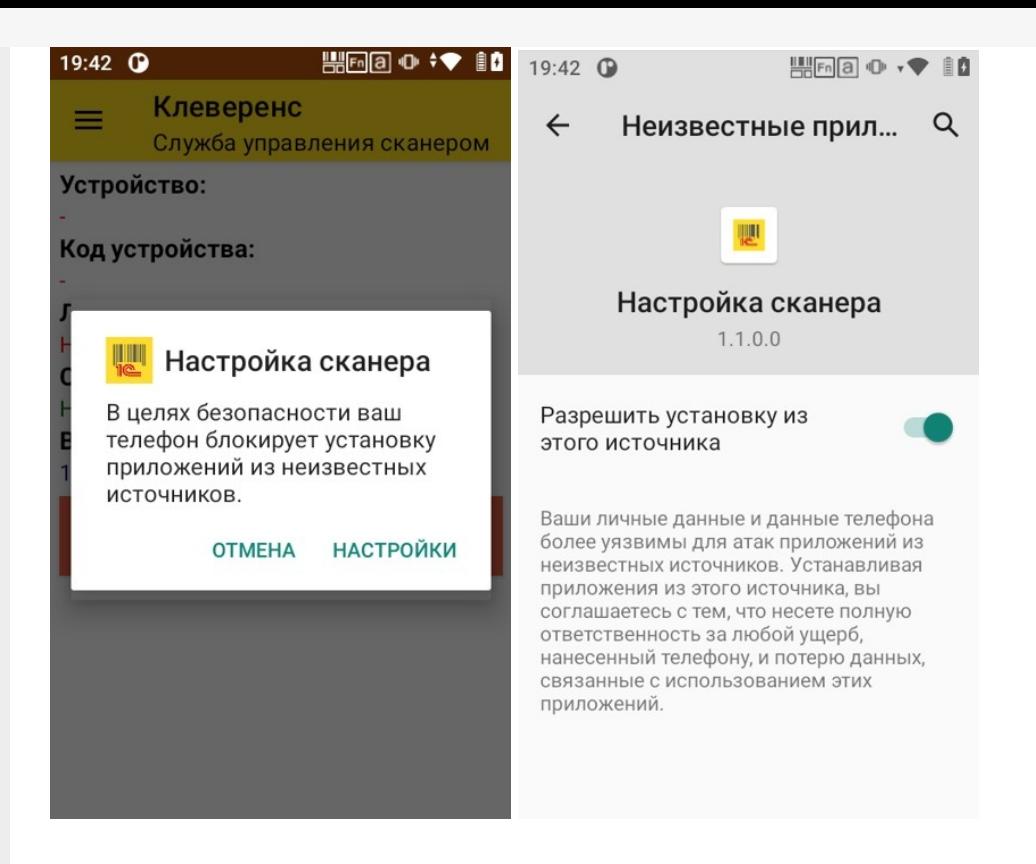

После установки плагина следует снова запустить приложение «Настройка сканера», чтобы убедиться, что установка прошла корректно.

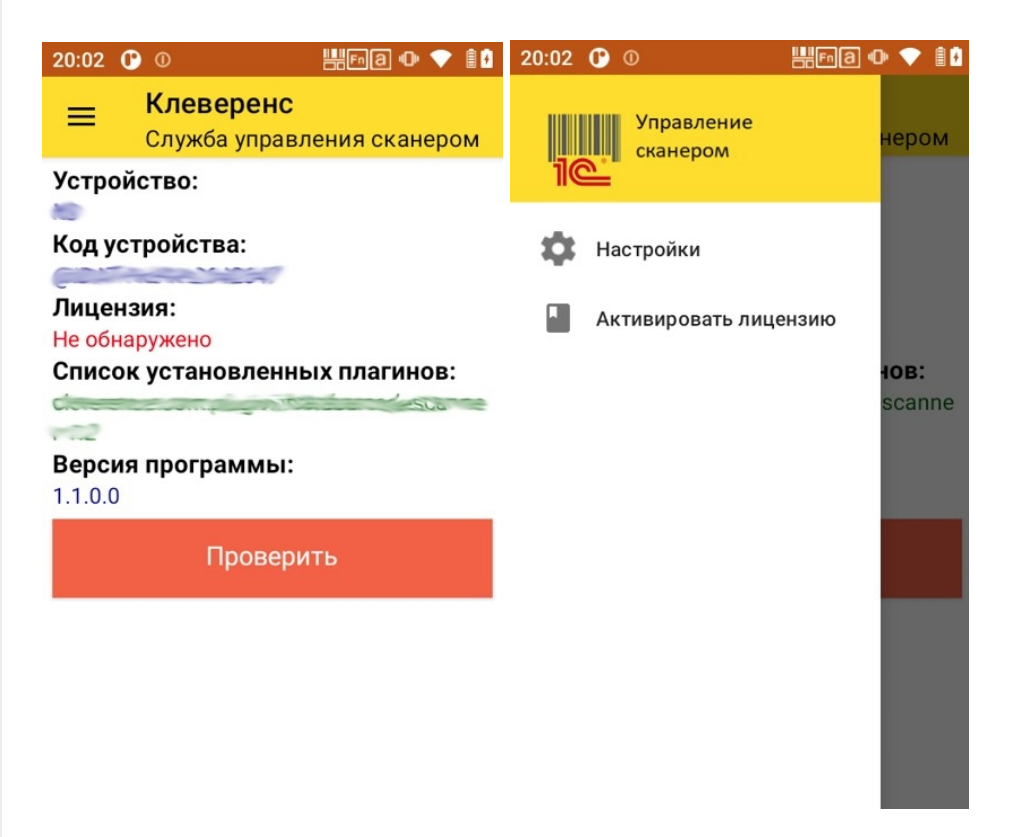

В окне отображается идентификатор устройства, информация о лицензии, список установленных плагинов, версия программы. По кнопке «Проверить» выполняется включение сканера, можно считать штрихкод для проверки работы. Через боковое меню можно перейти к настройкам сканера и активировать лицензию.

При установке приложение регистрирует в системе Android службу, к которой обращается компонента драйвера при работе из «1С:Предприятие», в дальнейшем запускать приложение «Настройка сканера» вручную не требуется.

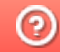

**3** Задать вопрос в техническую поддержку

## Лицензирование драйвера для 1С на мобильное устройство

Последние изменения: 2024-03-26

Без лицензии драйвер работает в демо-режиме, и при сканировании в мобильном приложении «1С:Предприятие» будет отображаться предупреждение и выполняться пропуск каждого 5-ого сканирования, а также будет отображаться банер.

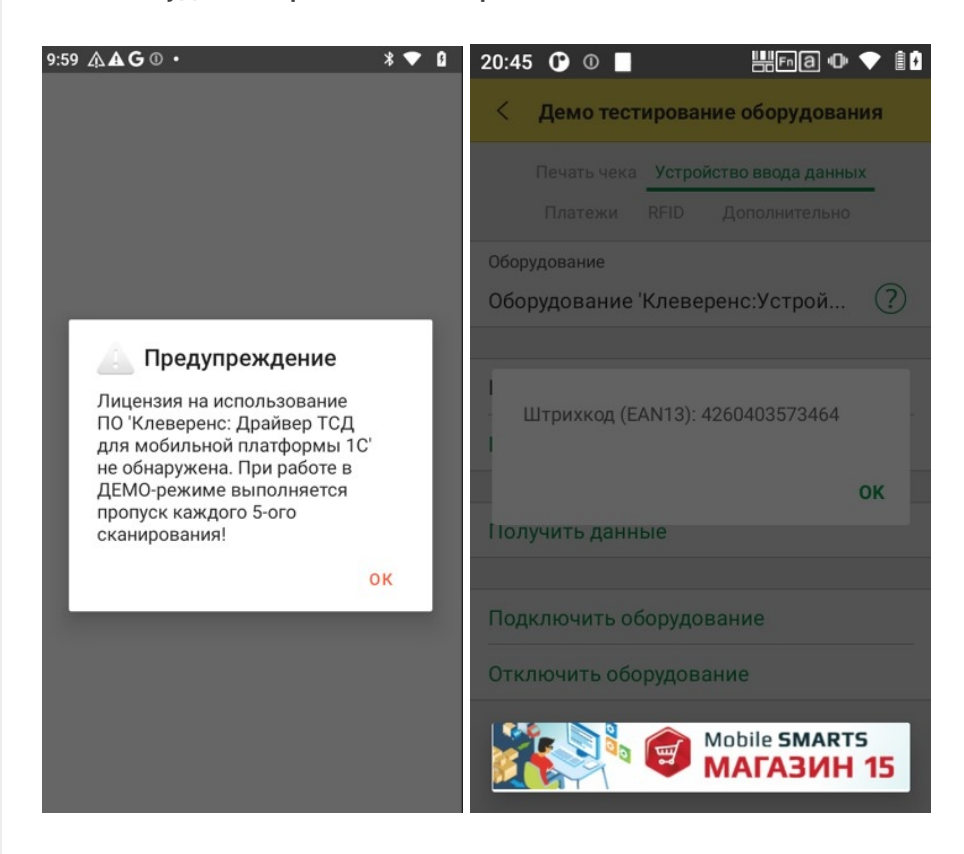

Для получения лицензии нужно в приложении «Настройка сканера» выбрать пункт «Активировать лицензию» в боковом меню. После этого откроется окно с информацией о текущем состоянии лицензии. Нажмите кнопку «К активации лицензии» и отсканируйте код активации (QR-код, находящийся на лицензионной карточки), либо введите код активации вручную (пример кода активации: LICNN-XYYJR-RWWYQ-QJZZS-WFYRX). Если все в порядке, отобразится информация о полученной лицензии.

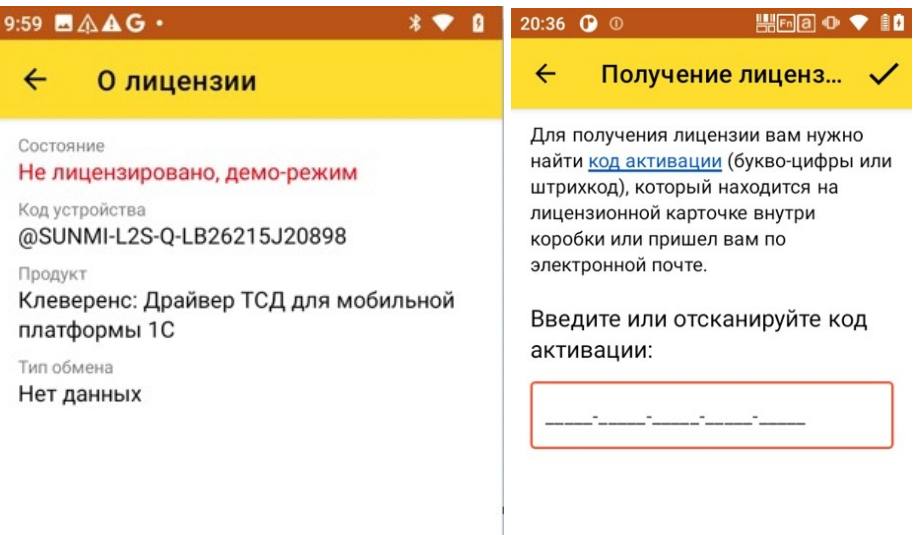

К активации лицензии

 $\odot$ Задать вопрос в техническую поддержку

# Добавление драйвера 1C в конфигурацию «1С:Управление нашей фирмой 1.2»

Последние изменения: 2024-03-26

На примере конфигурации «1С:Управление нашей фирмой для мобильной работы» (1.2.140.1) рассмотрим, как подключить драйвер к конфигурации «1С:Предприятие» и начать с ним работу. Данная конфигурация поддерживает работу с торговым оборудованием, имеется справочник «ДрайверыОборудования», бинарные компоненты драйверов оборудования содержатся в конфигурации в виде макетов.

Добавим в конфигурацию общий макет «ДрайверКлеверенсСканерШтрихкода» с типом «Внешняя компонента», указав архив компоненты.

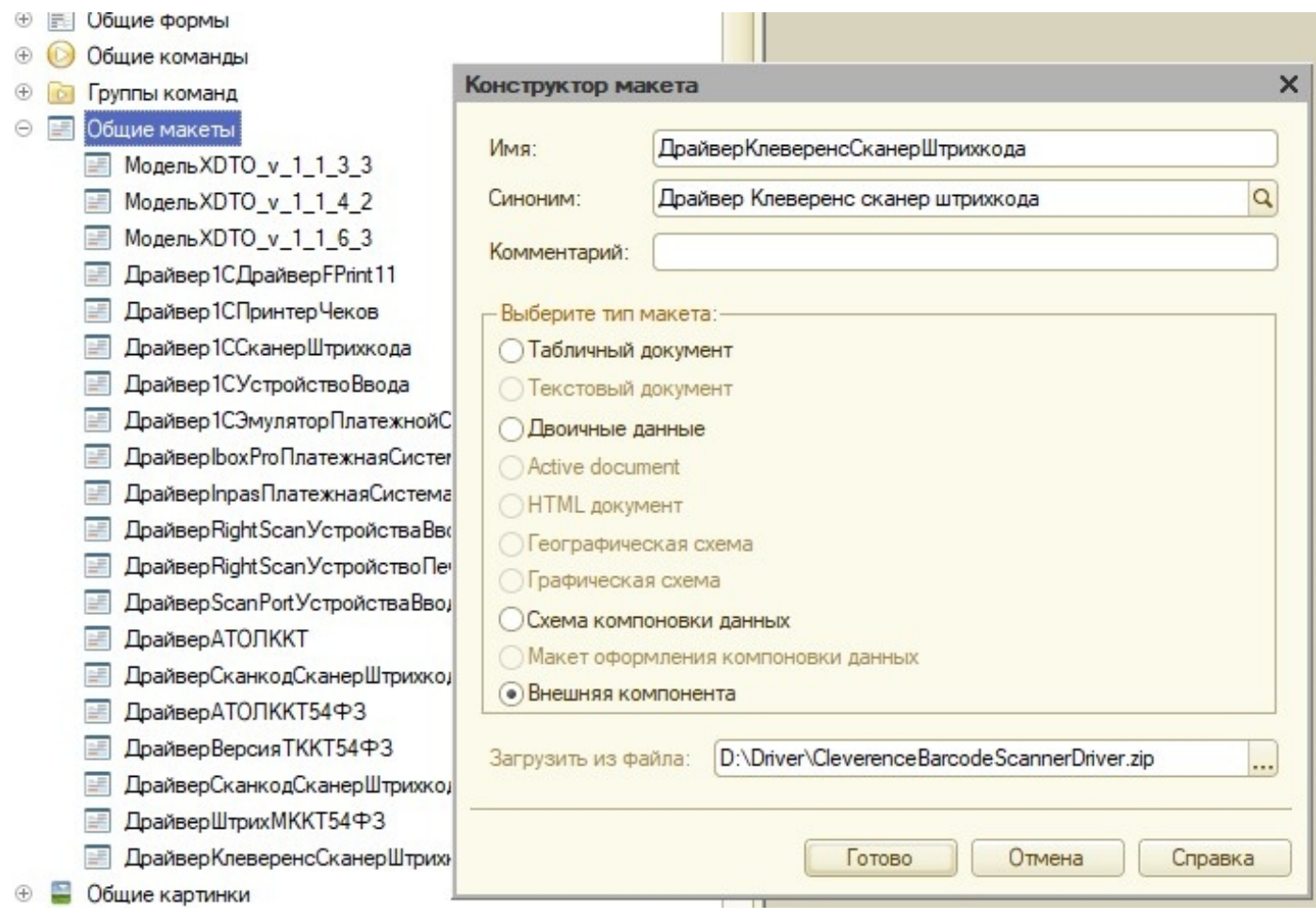

В справочник «ДрайверыОборудования» добавим предопределенный элемент

«ДрайверКлеверенсСканерШтрихкода» (это необходимо для того, чтобы драйвер можно было выбрать в форме настроек сканера штрихкодов)

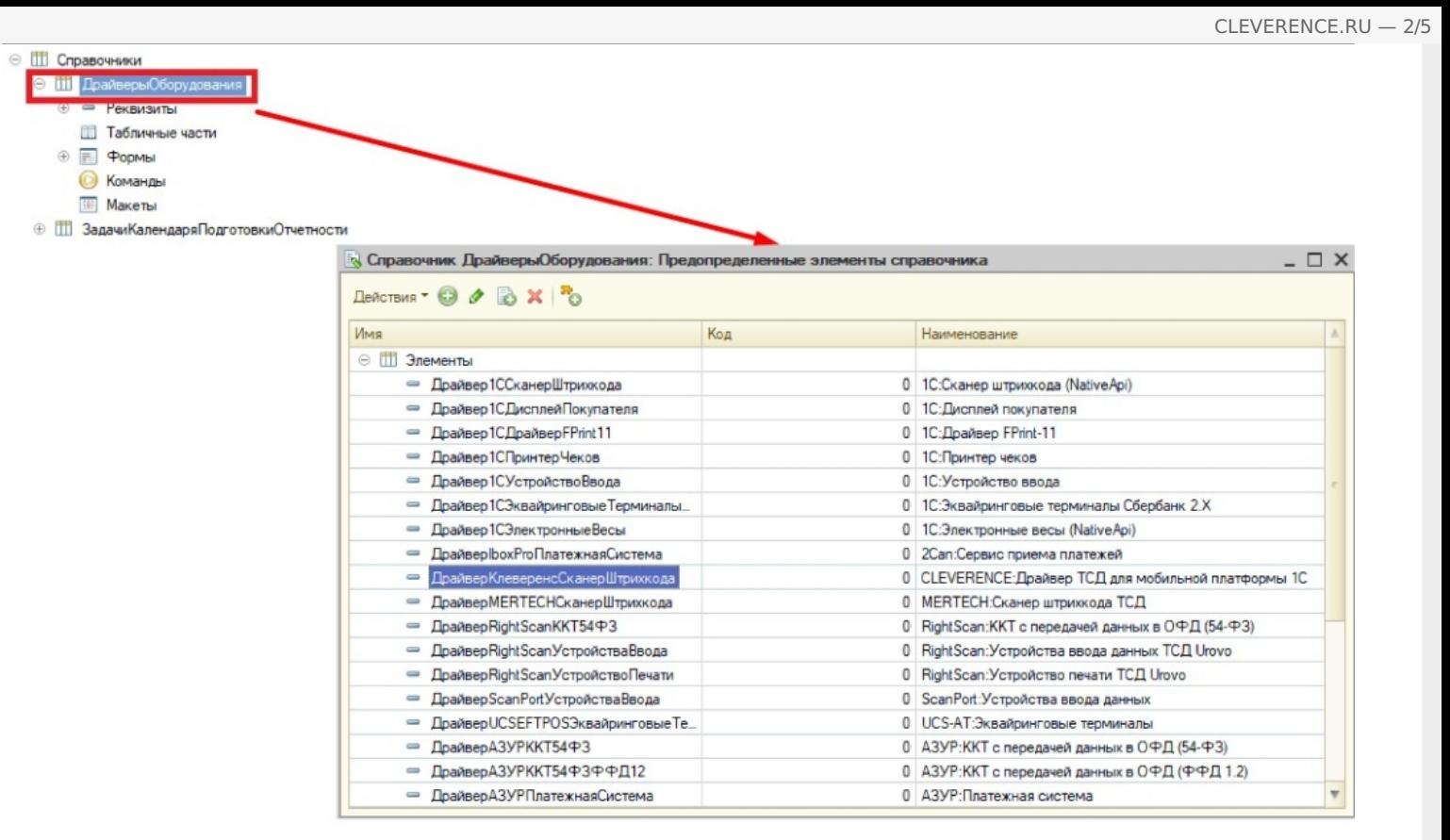

Для заполнения полей предопределенного элемента добавим в процедуру «ОбновитьПоставляемыеДрайвера» общего модуля «МенеджерОборудованияВызовСервераПереопределяемый» следующий код:

Справочники.ДрайверыОборудования.ЗаполнитьПредопределенныйЭлемент ( Перечисления.ТипыПодключаемогоОборудования.УстройствоВвода, «ДрайверКлеверенсСканерШтрихкода», «CLEVERENCE:Драйвер ТСД для мобильной платформы 1C», «AddIn.CleverenceBarcodeScanner», Ложь,  $*1.1.0.1*)$ ;

При считывании штрихкода компонента драйвера вызывает событие внешней компоненты. Для обработки события необходимо переопределить в модуле управляемого приложения функцию «ОбработкаВнешнегоСобытия»:

Процедура ОбработкаВнешнегоСобытия (Источник, Событие, Данные) Экспорт ОписаниеСобытия = Новый Структура (); ОписаниеСобытия.Вставить («Источник», Источник); ОписаниеСобытия.Вставить («Событие», Событие); ОписаниеСобытия.Вставить («Данные», Данные); МенеджерОборудованияКлиент.ОбработатьСобытиеОтУстройства (ОписаниеСобытия); КонецПроцедуры

Вызов «МенеджерОборудованияКлиент.ОбработатьСобытиеОтУстройства (ОписаниеСобытия)» перенаправляет событие активной форме, для обработки события в модуле формы должна быть переопределена функция «ОбработкаОповещения». Например:

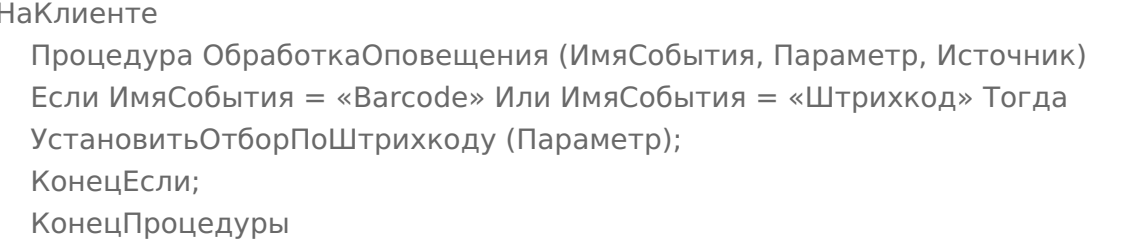

Теперь можно сохранить конфигурацию, обновить опубликованное мобильное приложение и проверить работу на мобильном устройстве.

Откроем в мобильном приложении «1С: Предприятие» подключенную базу «1С: Управление нашей фирмой для мобильной работы». В боковом меню выберем пункт «Настройки» и перейдем к настройкам сканера штрихкодов:

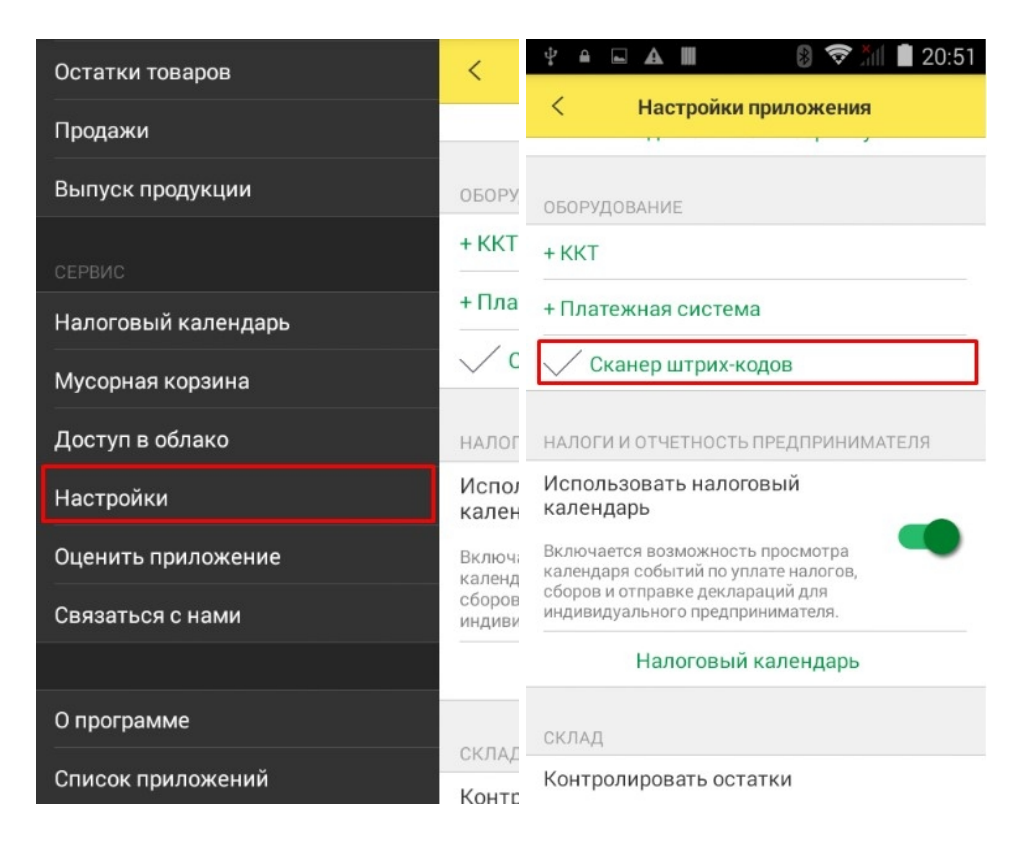

Выберем тип сканера: «Внешний сканер штрихкодов» и Драйвер сканера: «CLEVERENCE: Драйвер ТСД для мобильной платформы 1С». Нажмем «Готово». В этом же окне можно проверить сканирование штрихкода:

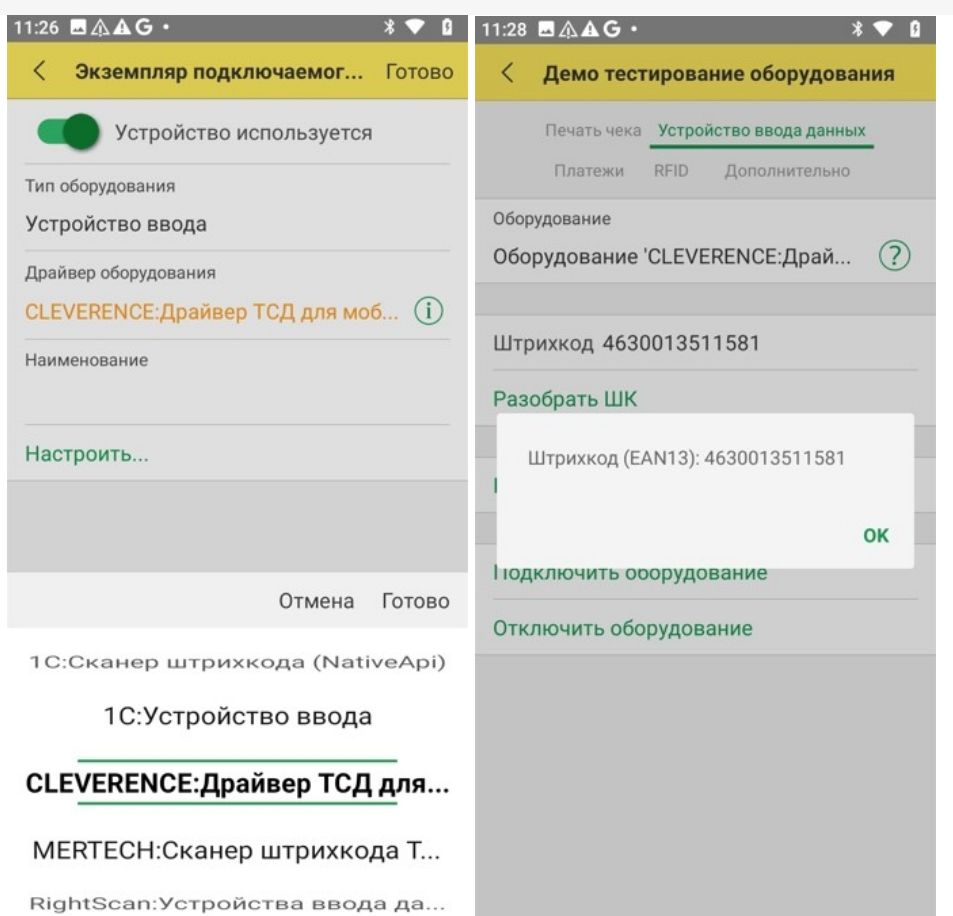

Без лицензии драйвер работает в демо-режиме, через каждые 5 сканирований отображается всплывающее<br>сообщение, на время показа сообщения сканирование отключается.

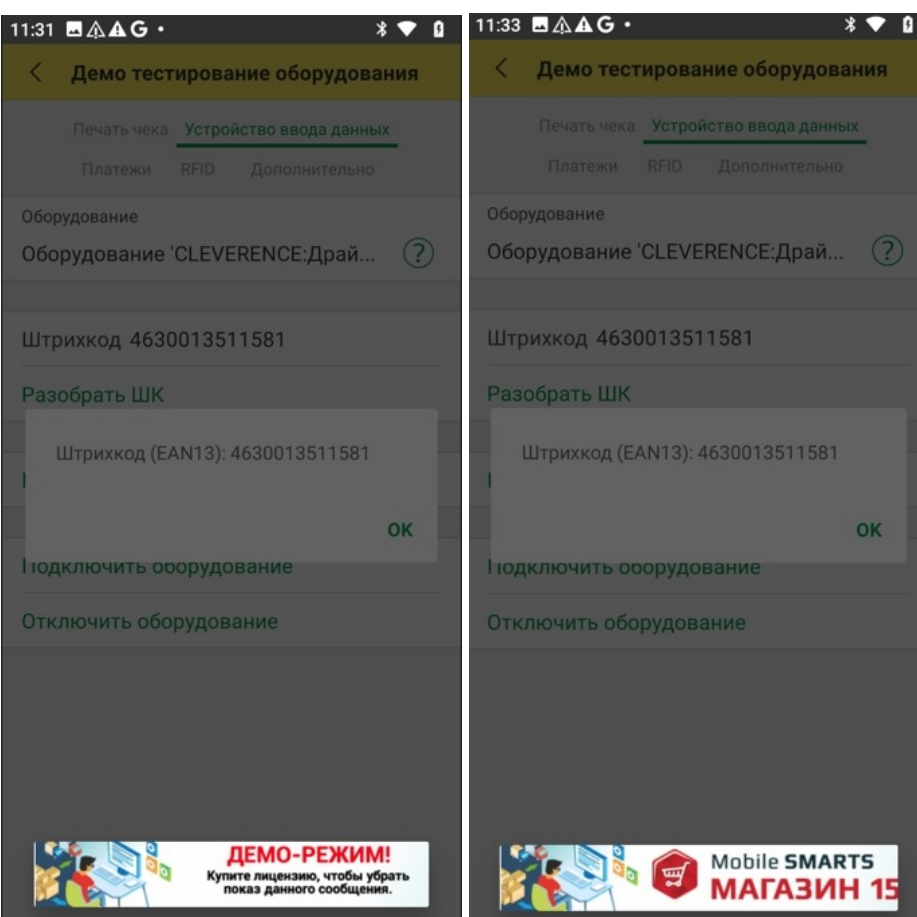

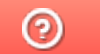

Задать вопрос в техническую поддержку

# Добавление драйвера в конфигурацию «1С:ERP Управление предприятием 2.5»

Последние изменения: 2024-03-26

На примере конфигурации «1С:ERP Управление предприятием 2.5» рассмотрим, как подключить драйвер к конфигурации «1С:Предприятие» и начать с ним работу. Данная конфигурация поддерживает работу с торговым оборудованием, имеется справочник «ДрайверыОборудования», бинарные компоненты драйверов оборудования содержатся в конфигурации в виде макетов.

Добавьте в конфигурацию общий макет «ДрайверКлеверенсСканерШтрихкода» с типом «Внешняя компонента», и загрузите архив CleverenceBarcodeScannerDriver\_1\_1\_0\_8.zip.

В справочник «ДрайверыОборудования» добавьте предопределенный элемент «ДрайверКлеверенсСканерШтрихкода» (наименование «CLEVERENCE: Драйвер ТСД для мобильной платформы 1С»).

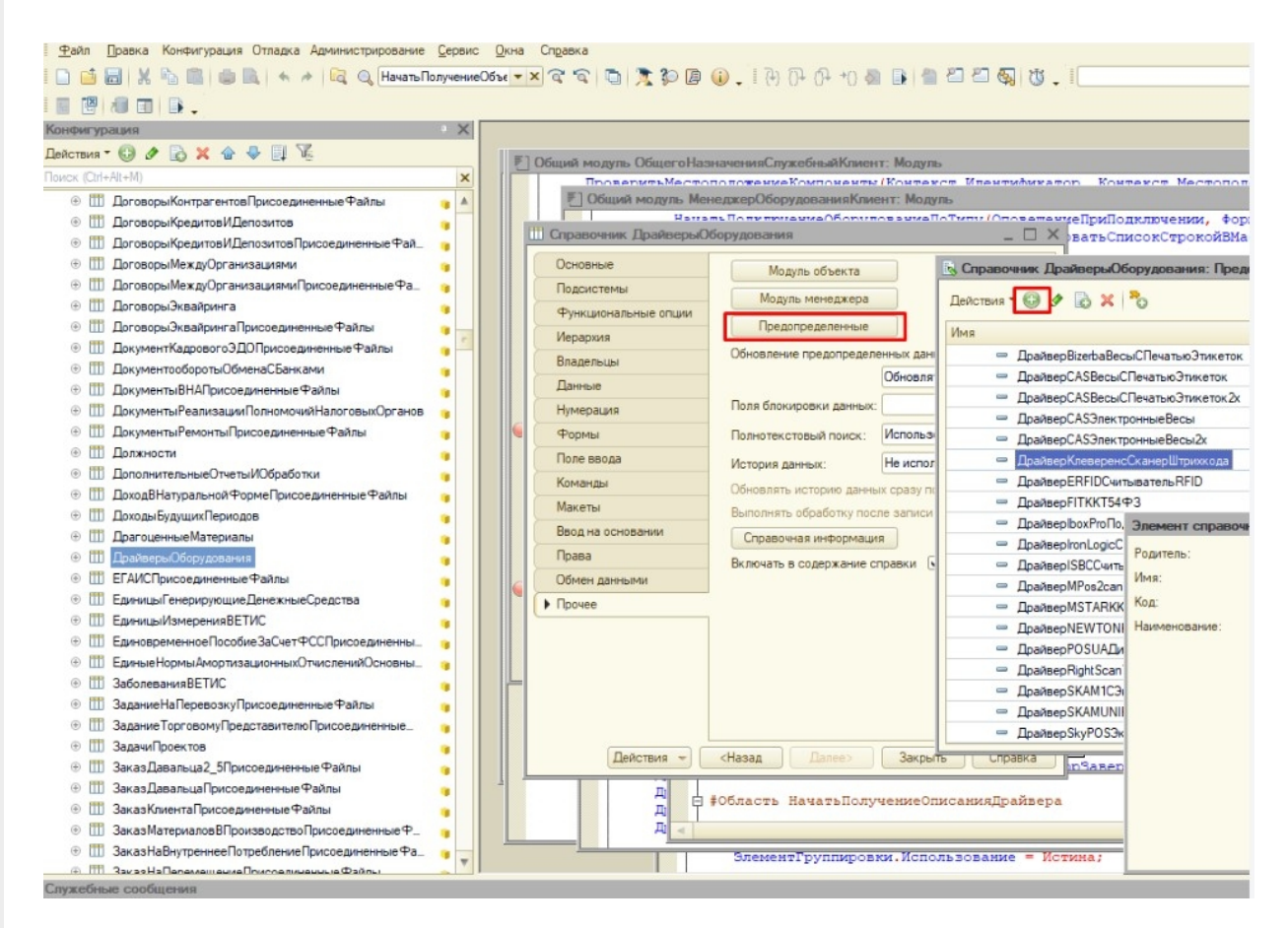

В модуль менеджера справочника «ДрайверыОборудования» добавьте процедуру «ЗаполнитьПредопределенныйЭлемент»:

Процедура ЗаполнитьПредопределенныйЭлемент(ТипОборудования, ИмяДрайвера, ИмяМакетаДрайвера, НаименованиеДрайвера, ИдентификаторОбъекта, ВерсияДрайвера = Неопределено, СпособПодключения) Экспорт Попытка Драйвер = Справочники.ДрайверыОборудования.ПредопределенныйЭлемент("Справочник.ДрайверыОбору + ИмяДрайвера); Исключение Сообщение = НСтр("ru = 'Предопределенный элемент ""%Параметр%"" не найден.'"); Сообщение = СтрЗаменить(Сообщение, "%Параметр%", "Справочник.ДрайверыОборудования." + ИмяДрайвера); ВызватьИсключение Сообщение; КонецПопытки; Если Драйвер = Неопределено Тогда Драйвер = Справочники.ДрайверыОборудования.СоздатьЭлемент(); Драйвер.ИмяПредопределенныхДанных = ИмяДрайвера; Иначе Драйвер = Драйвер.ПолучитьОбъект(); КонецЕсли; Драйвер.ТипОборудования = ТипОборудования; Драйвер. Наименование = НаименованиеДрайвера; Драйвер.ИдентификаторОбъекта = ИдентификаторОбъекта; Драйвер.ВерсияДрайвера = ВерсияДрайвера; Драйвер.СпособПодключения = СпособПодключения; Драйвер.Записать(); КонецПроцедуры

#### В общий модуль «МенеджерОборудованияВызовСервера» добавьте процедуру «ОбновитьПоставляемыеДрайвера»:

Процедура ОбновитьПоставляемыеДрайвера() Экспорт Справочники.ДрайверыОборудования.ЗаполнитьПредопределенныйЭлемент Перечисления.ТипыПодключаемогоОборудования.СканерШтрихкода, "ДрайверКлеверенсСканерШтрихкода", "ДрайверКлеверенсСканерШтрихкода", "CLEVERENCE:Драйвер ТСД для мобильной платформы 1C", "CleverenceBarcodeScanner", "1.1.0.8", Перечисления.СпособПодключенияДрайвера.ИзМакета); КонецПроцедуры

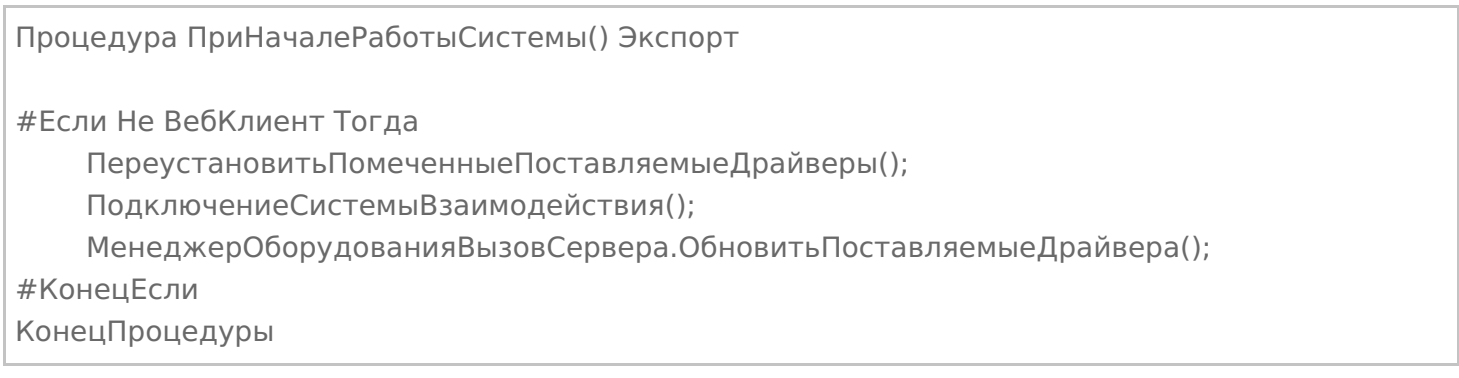

#### Запустите базу в мобильном клиенте 1С. В боковом меню выберите «НСИ и администрирование» --> «РМК и оборудование» --> «Подключаемое оборудование» --> «Подключить новое».

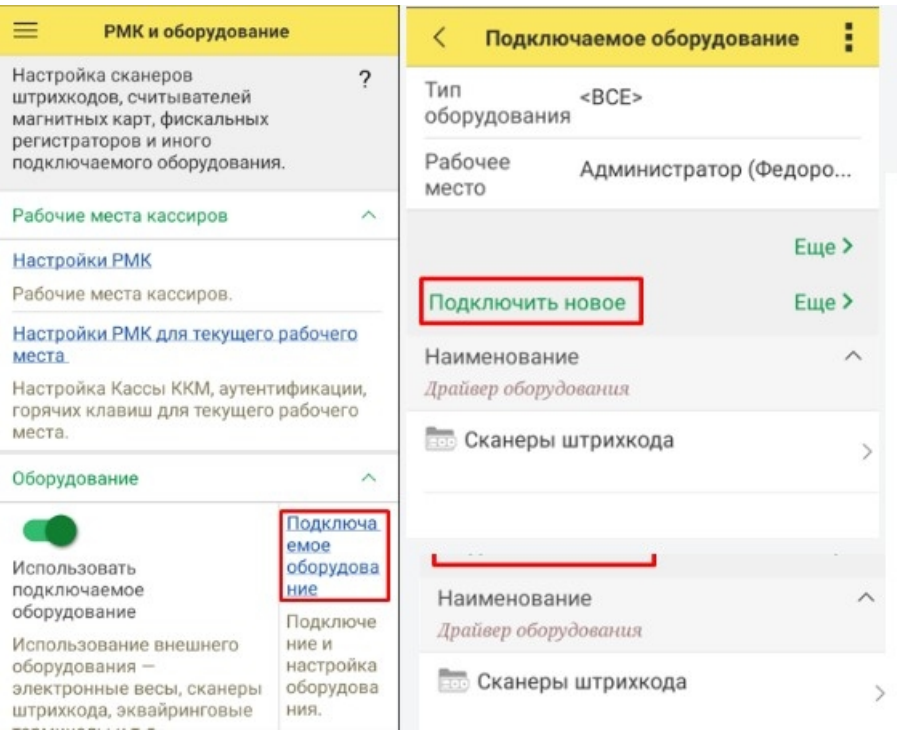

Далее выберите тип оборудования «Сканеры штрихкода» --> «CLEVERENCE: драйвер ТСД», и драйвер подключится.

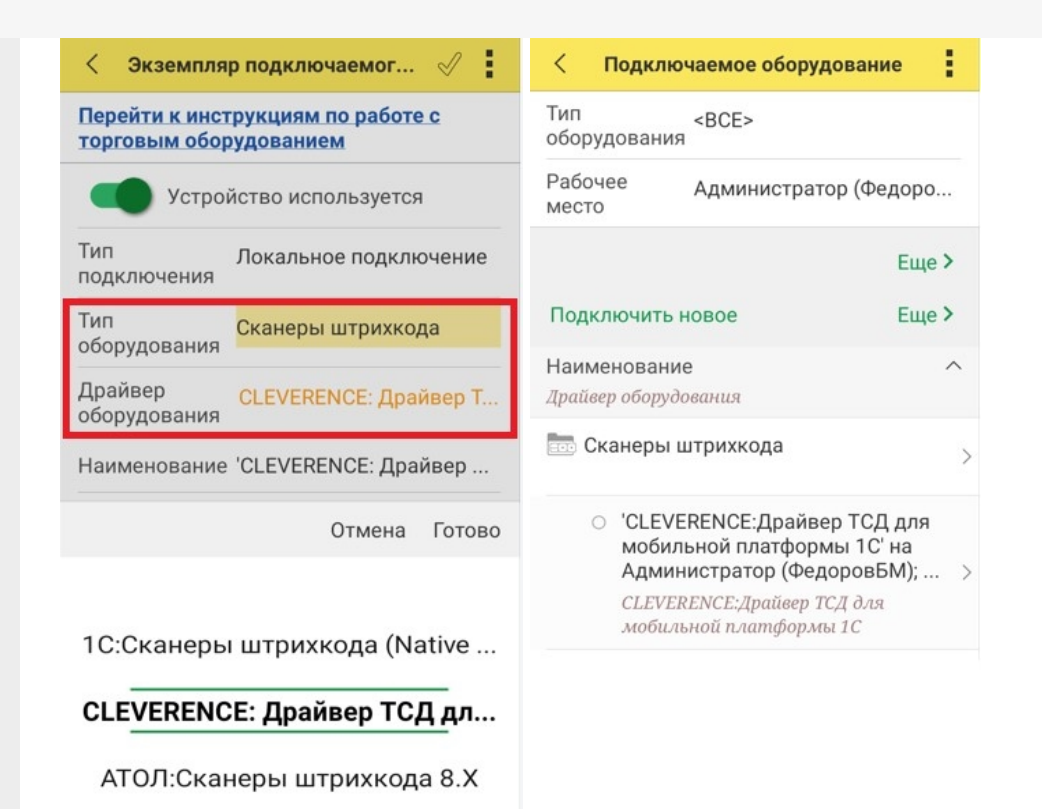

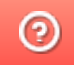

Задать вопрос в техническую поддержку